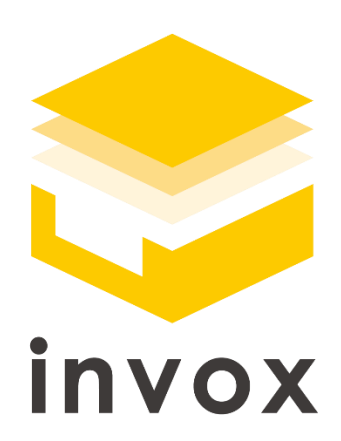

# スタートガイド freee API 連携編

こちらの資料では invox と freee を API で連携する流れについてご説明します。 基本的な操作方法については「基本編」をご覧ください。 また、仕訳編集や仕訳辞書については「取引・仕訳データ生成編」をご覧ください。 ※本マニュアルに記載の内容はベーシックプラン以上でご利用可能です

#### **4 Deepwork**

## 目次

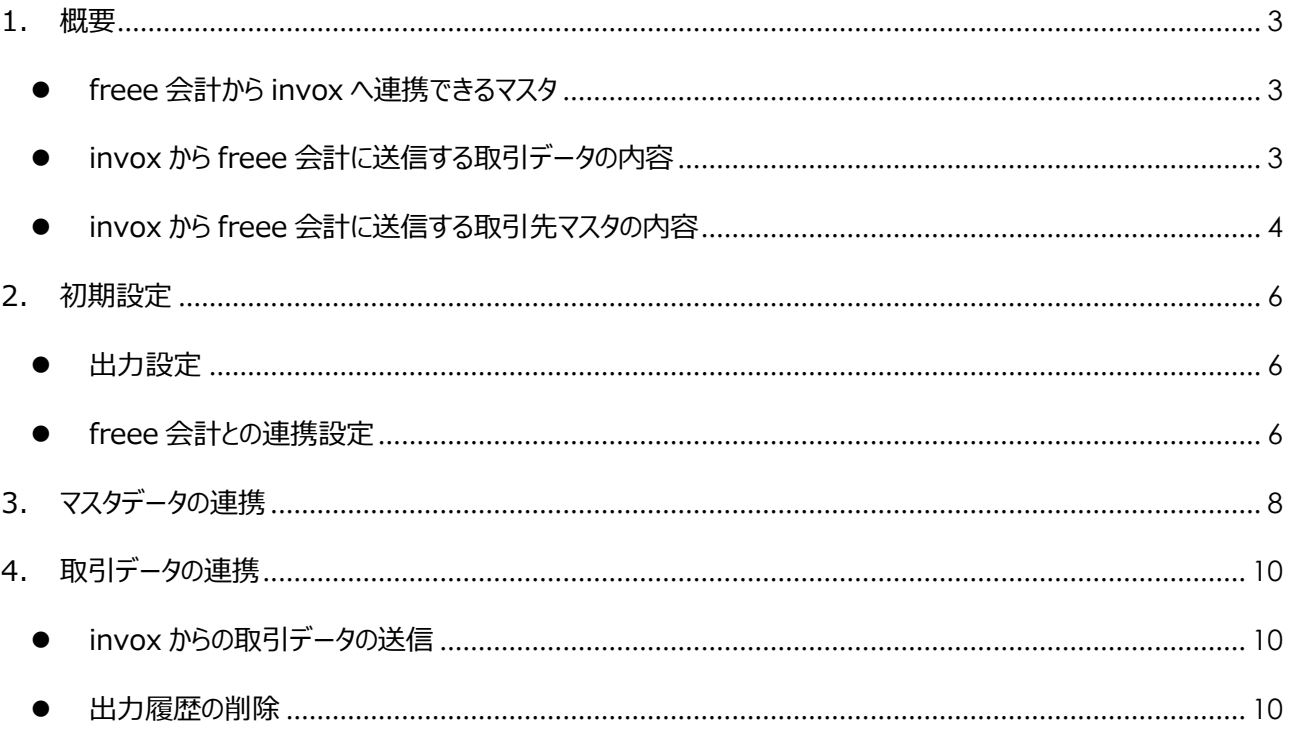

**Deepwork** 

# <span id="page-2-0"></span>1. 概要

freee 会計 API 連携をご利用いただくことで、freee 会計から invox へのマスタ情報の取込と、invox から freee 会計への取引データの送信を API で行うことができます。

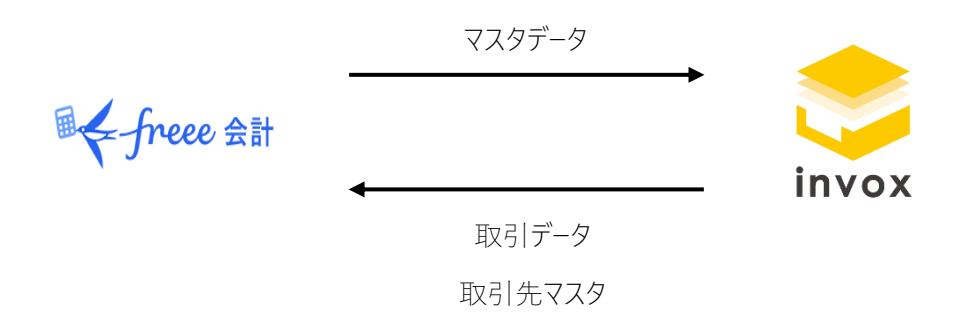

#### <span id="page-2-1"></span>● freee 会計から invox へ連携できるマスタ

次のマスタを freee 会計から invox に連携することができます。

取引先(口座情報)

勘定科目

部門

品目

メモタグ

#### <span id="page-2-2"></span>● invox から freee 会計に送信する取引データの内容

invox から freee 会計に送信する取引データの内容は次の通りです。

勘定科目、税区分、部門、メモタグには、freee 会計に登録されている値を指定してください。登録されていない値が 指定されている場合、ブランクで連携されます。

freee 会計の取引先マスタに登録されていない仕入先が指定された場合、取引データの送信時に invox の仕入先マ スタが連携されて freee に取引先が追加されます。

なお、次の税区分は freee 会計にて利用非推奨となっており廃止予定であるため、API 連携で使用することができま せん。他の税区分をご利用ください。

課税 / 非課税 / 不課税 / 輸出等 / 未選択 / 課税 8%

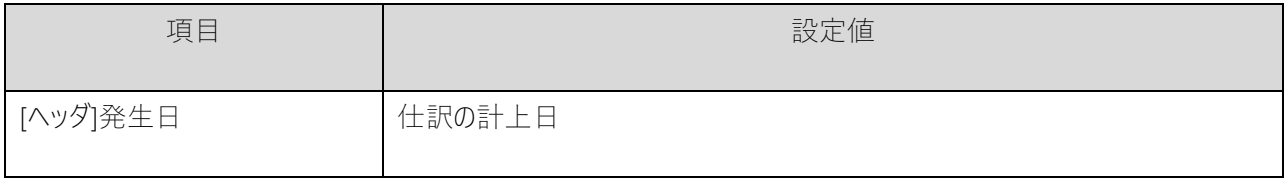

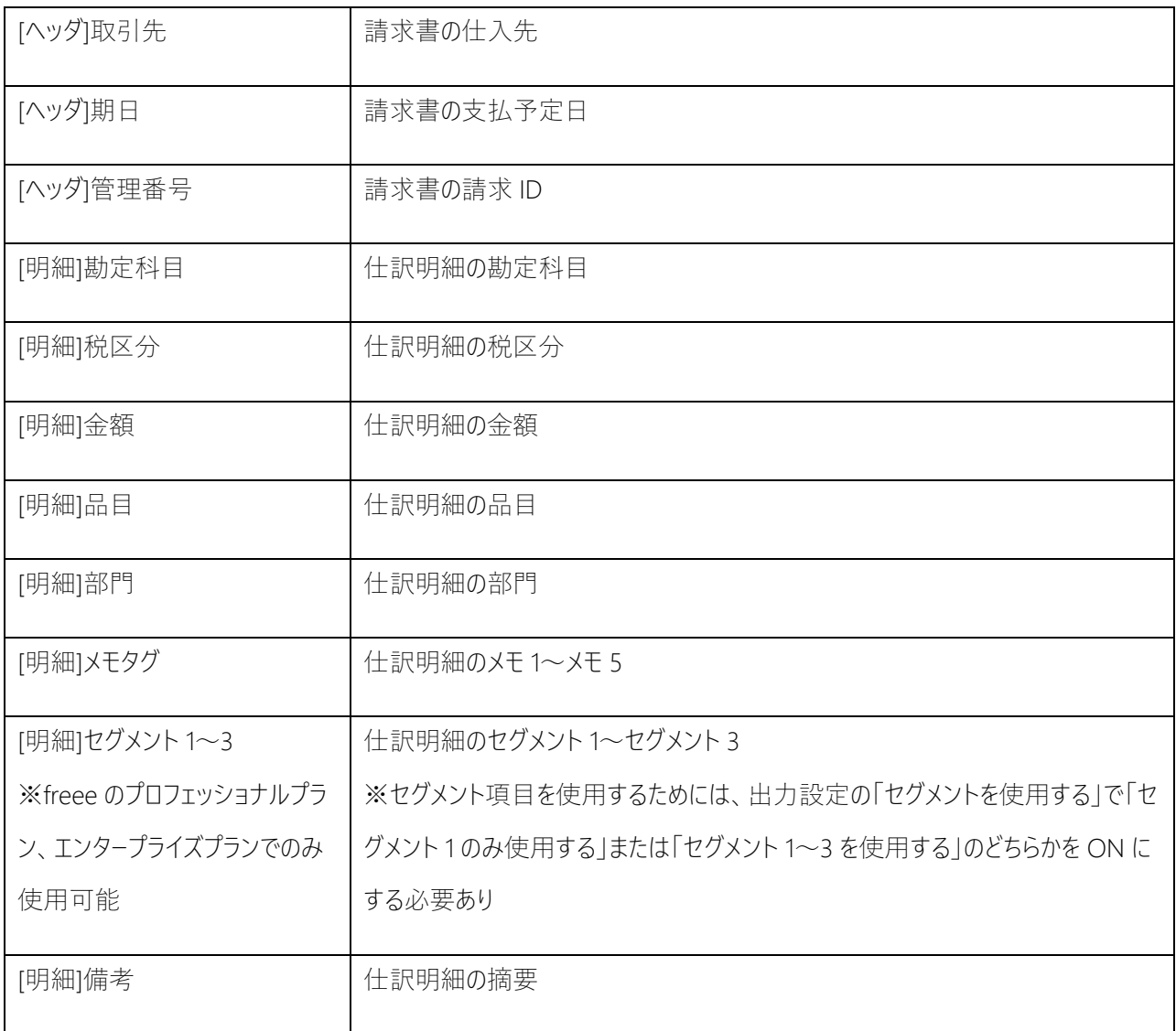

#### <span id="page-3-0"></span>● invox から freee 会計に送信する取引先マスタの内容

freee 会計の取引先マスタに登録されていない仕入先が請求書に指定されている場合、取引データの送信時に invox の仕入先マスタが連携されて freee に取引先が追加されます。

invox から freee 会計に送信する取引先マスタの内容は次の通りです。

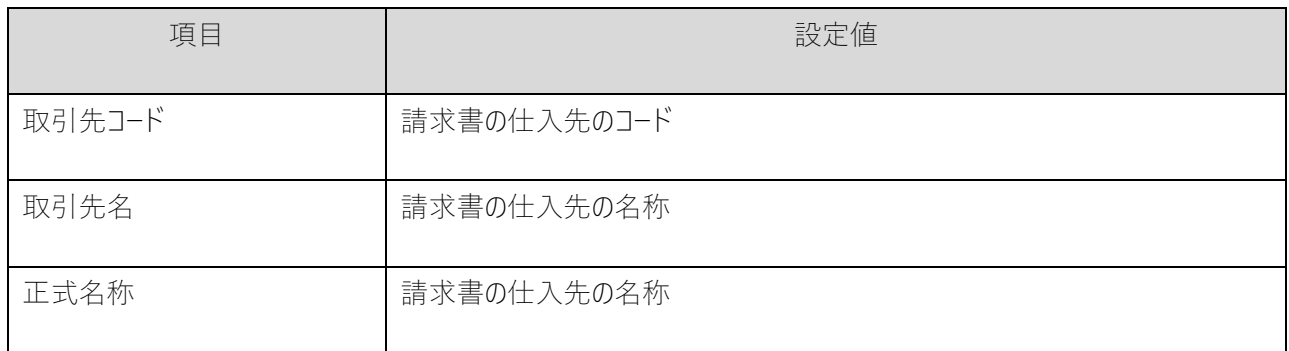

4

#### スタートガイド freee API 連携編

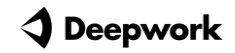

**Deepwork** 

# <span id="page-5-0"></span>2. 初期設定

#### <span id="page-5-1"></span>⚫ 出力設定

[設定]-[サービス]-[出力設定]を開き、「取引・仕訳データを出力する」で「freee (API)」を選択し、「保存」をクリック します。

freee の契約がプロフェッショナルプランの場合はセグメント 1、エンタープライズプランの場合はセグメント 1~3 を使用で きます。

invox からの取引データ連携でセグメント項目を連携する場合、「セグメントを使用する」を選択し、freee の契約プラ ンに応じて「セグメント 1 のみ使用する」または「セグメント 1~3 を使用する」を ON にします。

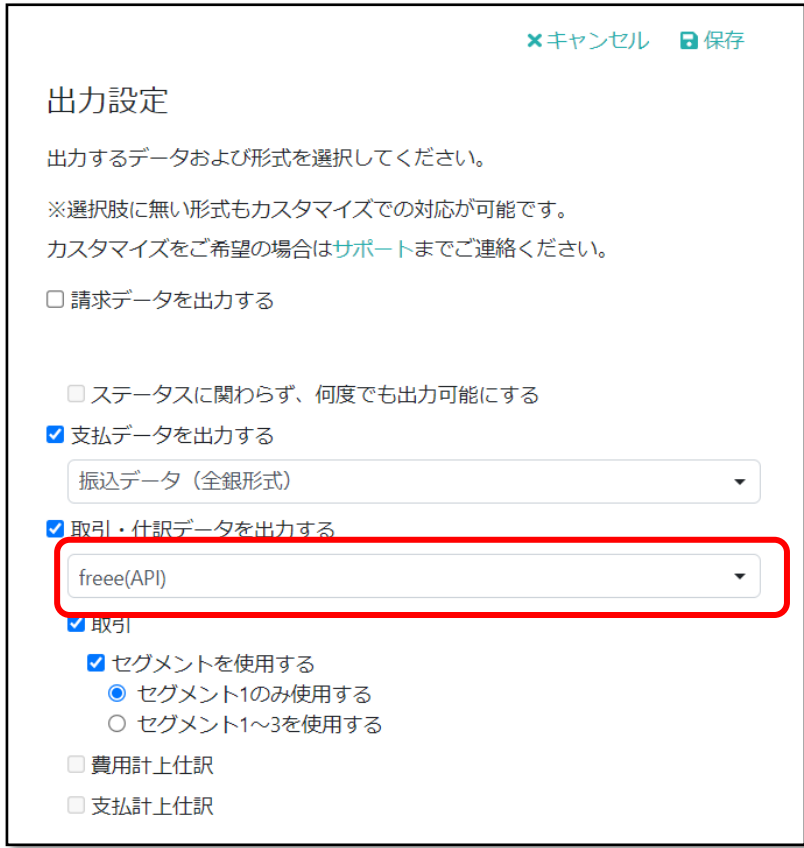

#### <span id="page-5-2"></span>● freee 会計との連携設定

[設定]-[サービス]-[freee API 設定]を開き、「接続」をクリックします。

**Deepwork** ◁

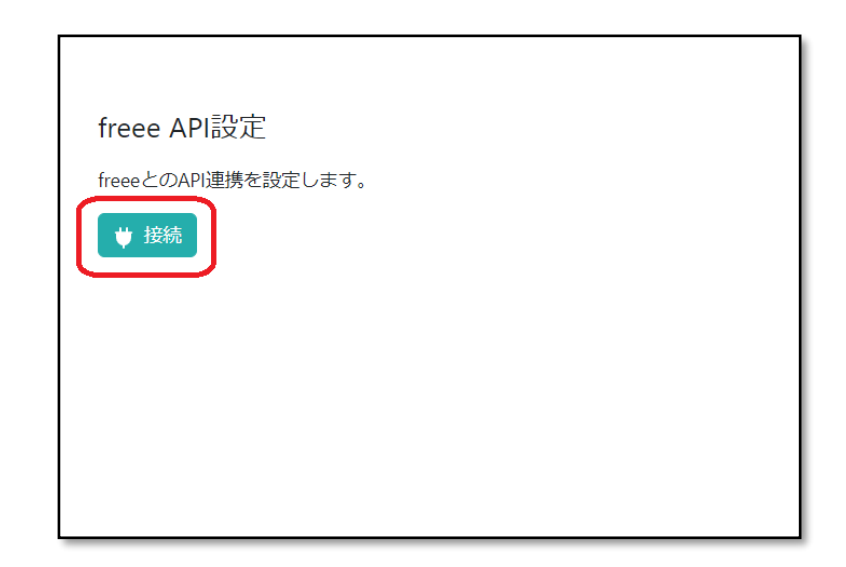

freee へのログイン画面が表示されるので、freee のアカウントでログインします。

「アプリ連携の開始」画面で invox が要求するアクセス権とアクセスできる事業所を確認し、「許可する」をクリックしま す。

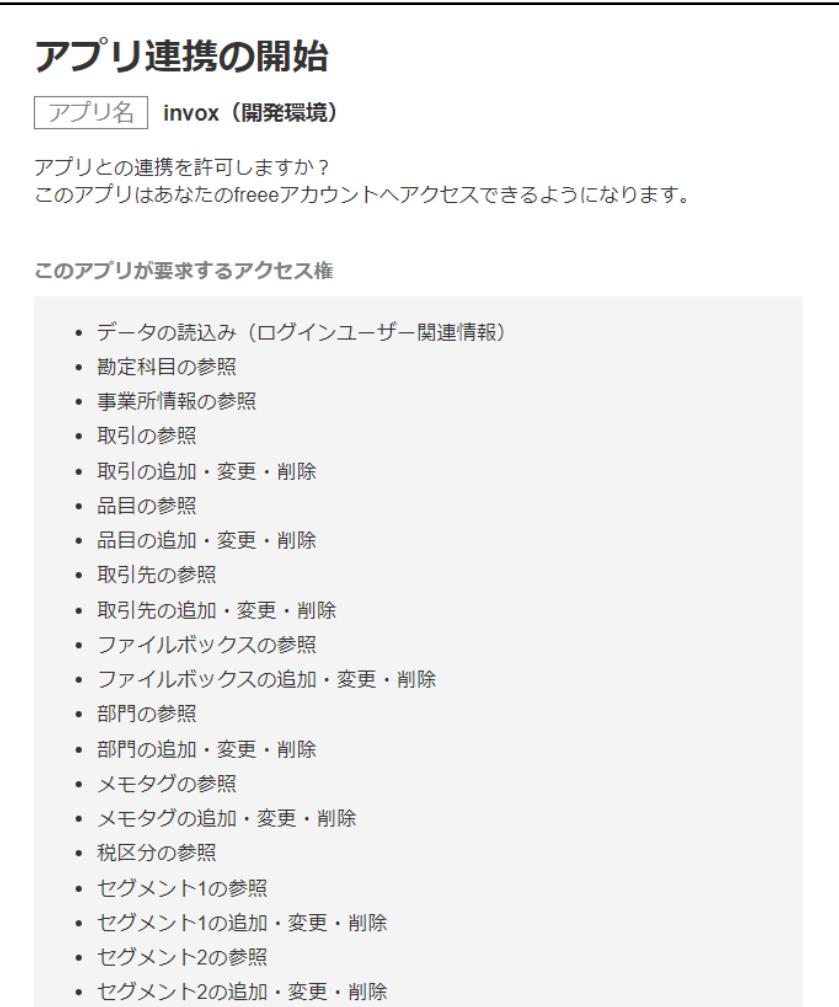

**Deepwork** ╯

# <span id="page-7-0"></span>3. マスタデータの連携

[設定]-[サービス]-[freee API 設定]を開き、「マスタデータ連携」をクリックします。

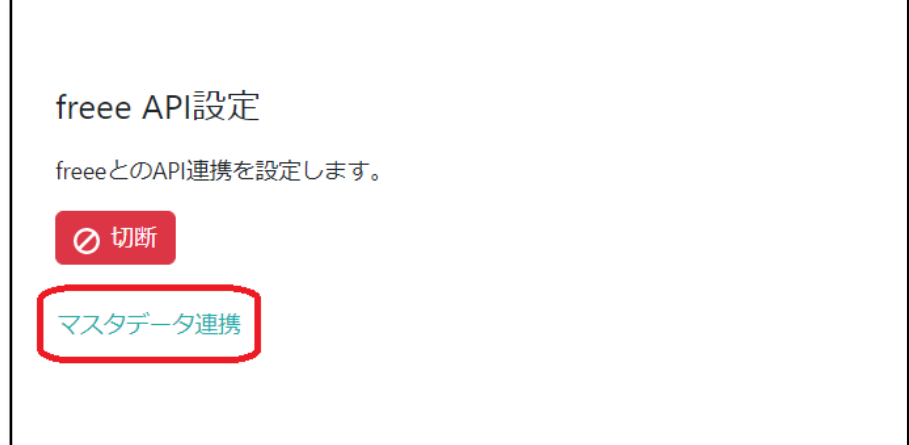

連携対象の事業所を選択し、「次へ」をクリックします。

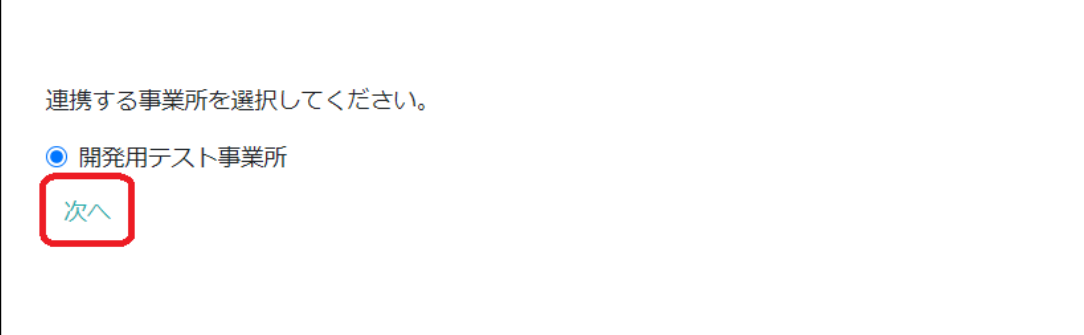

連携対象のマスタを選択し、「次へ」をクリックします。

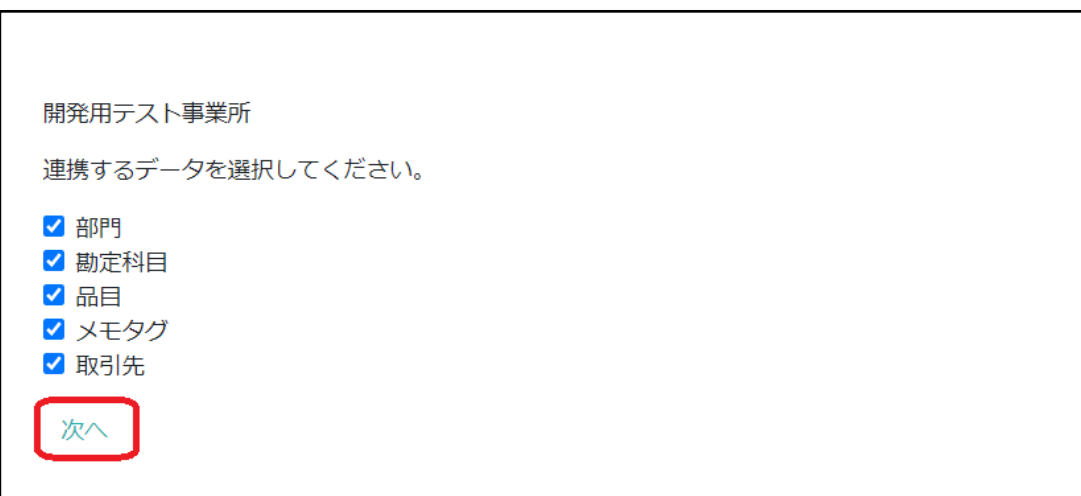

マスタごとに確認画面が表示されるので、連携内容を確認して「インポート実行」をクリックします。

1 つのマスタのインポートが完了すると、次のマスタの確認画面が表示されます。

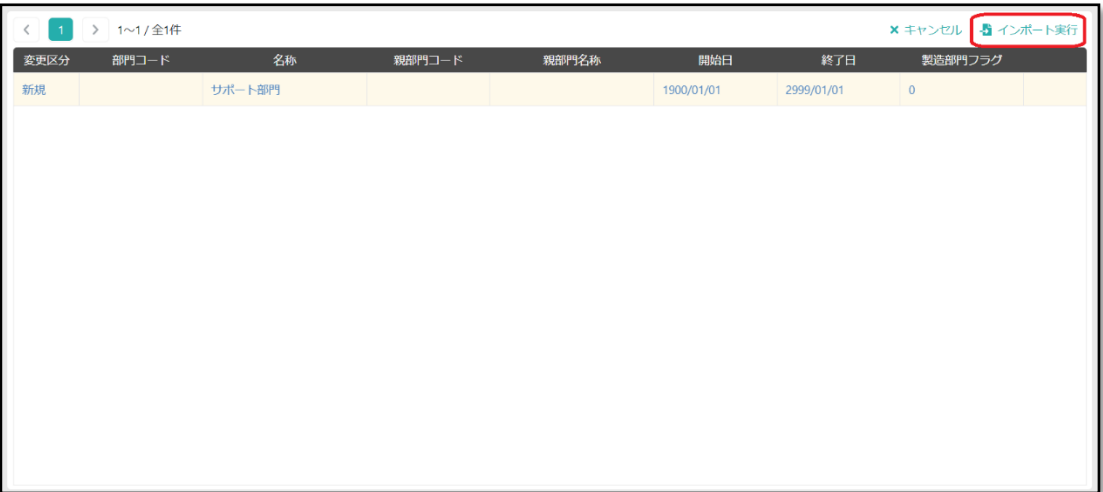

**Deepwork** 

# <span id="page-9-0"></span>4. 取引データの連携

## <span id="page-9-1"></span>● invox からの取引データの送信

「出力1-「請求仕訳 (freee API) ]から「freee へ送信」をクリックして取引データを送信します。

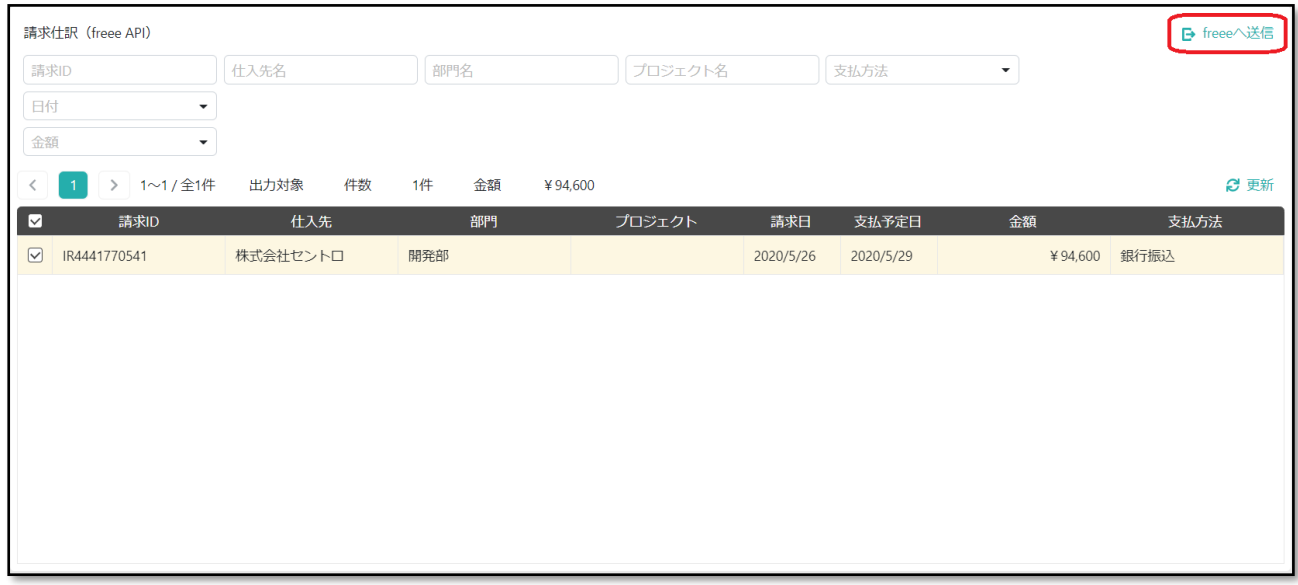

#### <span id="page-9-2"></span>● 出力履歴の削除

[出力]-[履歴]を開き、「出力データ種別」に「請求仕訳 (freee API)」を指定します。

検索された出力履歴をクリックすると開く画面で、「削除」を実行すると出力履歴が削除され、再送信が可能になりま す。

一度送信が完了した請求書の内容を変更して再度送信する場合に、この操作を行います。

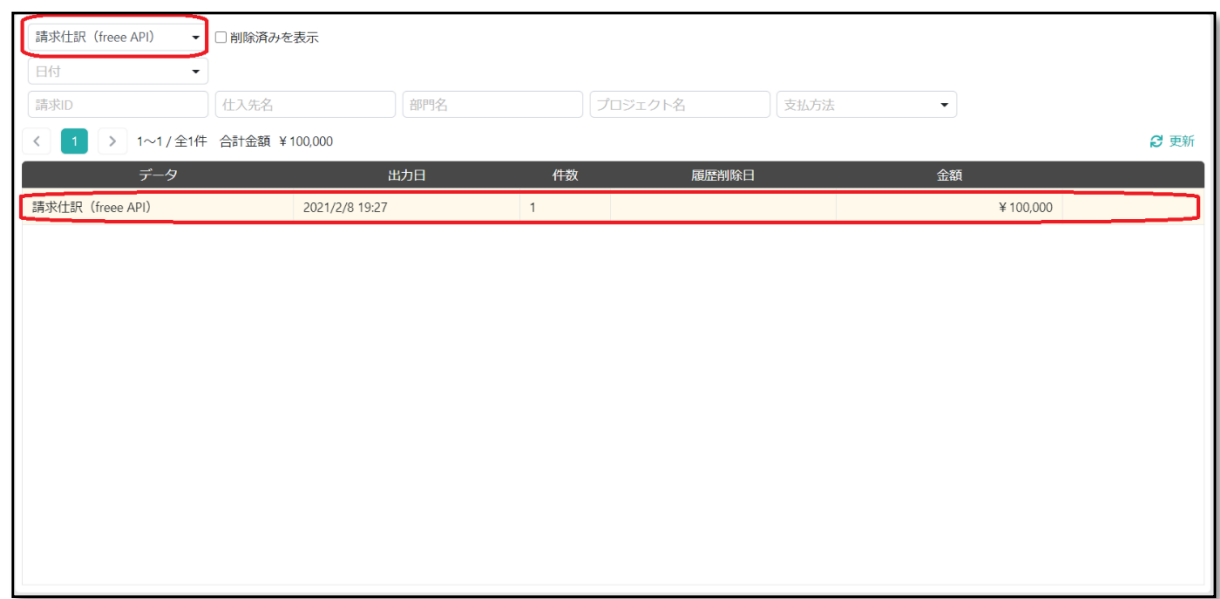

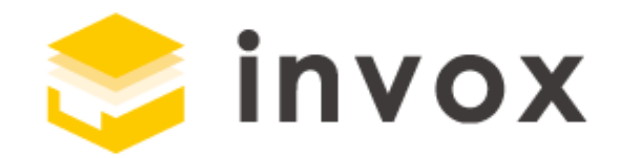

## 最後までご覧いただきありがとうございます。

### ご質問やご要望等ありましたら

[チャットも](https://invox.channel.io/)しくは [support@invox.jp](mailto:support@invox.jp) までメールにてご連絡ください。